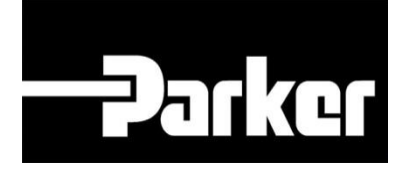

# **Parker Tracking System**

## Come creare una registrazione dati

Veloce. Facile. Accurata.

Parker Hannifin Corporation Copyright © 2016 Parker Hannifin Corporation

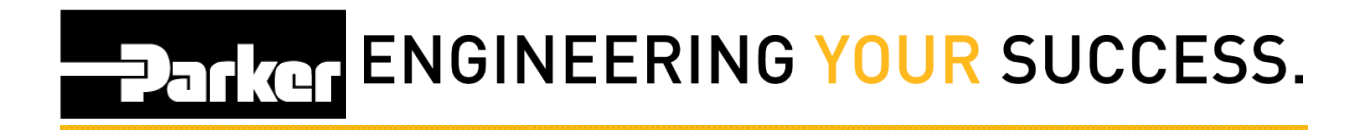

### **Table of Contents**

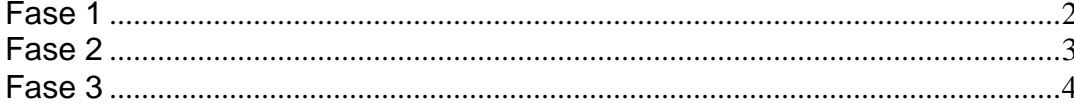

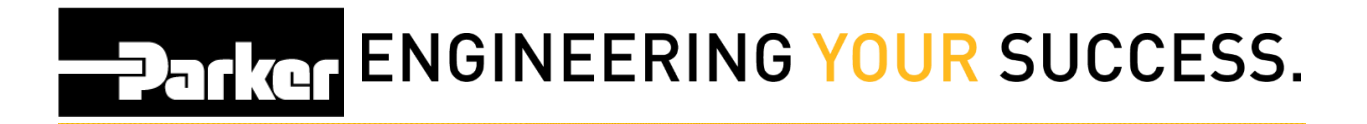

### <span id="page-2-0"></span>**Fase 1**

Dal menu PTS Essential, seleziona **'Ricerca Avanzata PTS'** (PTS Reporting)

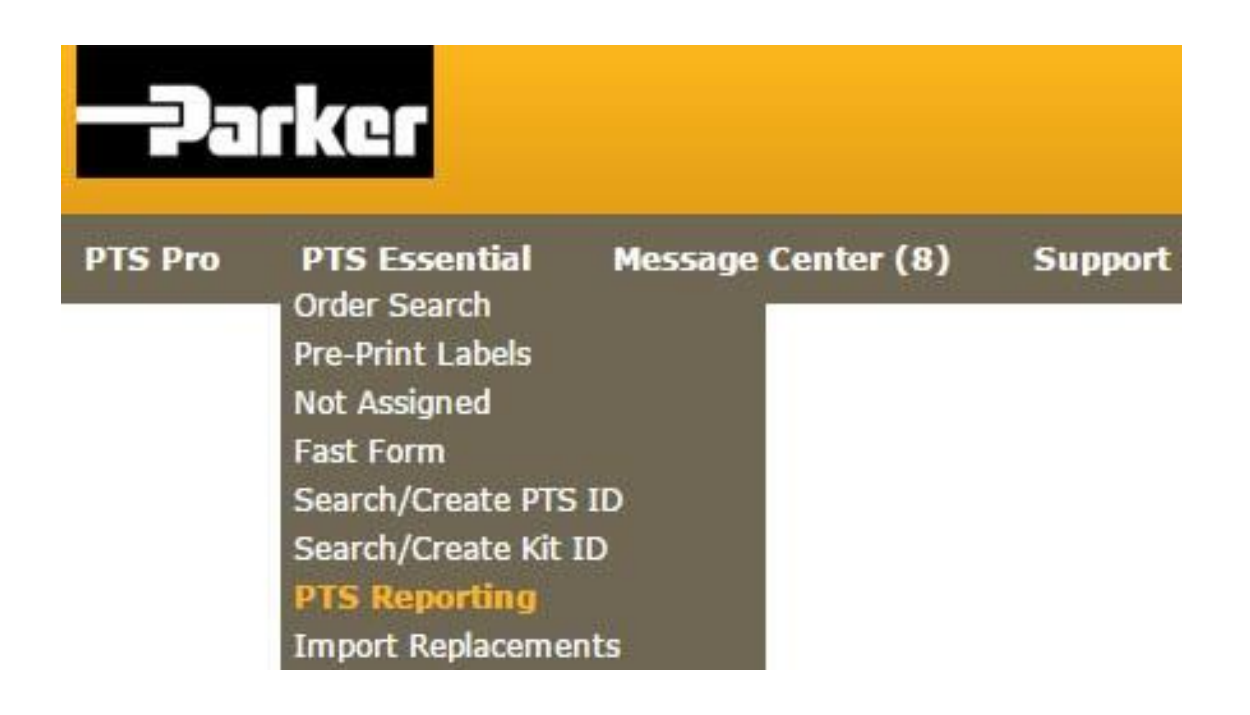

# **Parker ENGINEERING YOUR SUCCESS.**

## <span id="page-3-0"></span>**Fase 2**

Dai parametri di ricerca, seleziona le date, le specifiche tecniche, le informazioni relative alle registrazioni dati, per restringere il campo di ricerca ed il numero di registrazioni che compaiono nel report. Puoi selezionare le opzioni dal menu a tendina o cliccare sull'icona **per** per inserire le informazioni manualmente

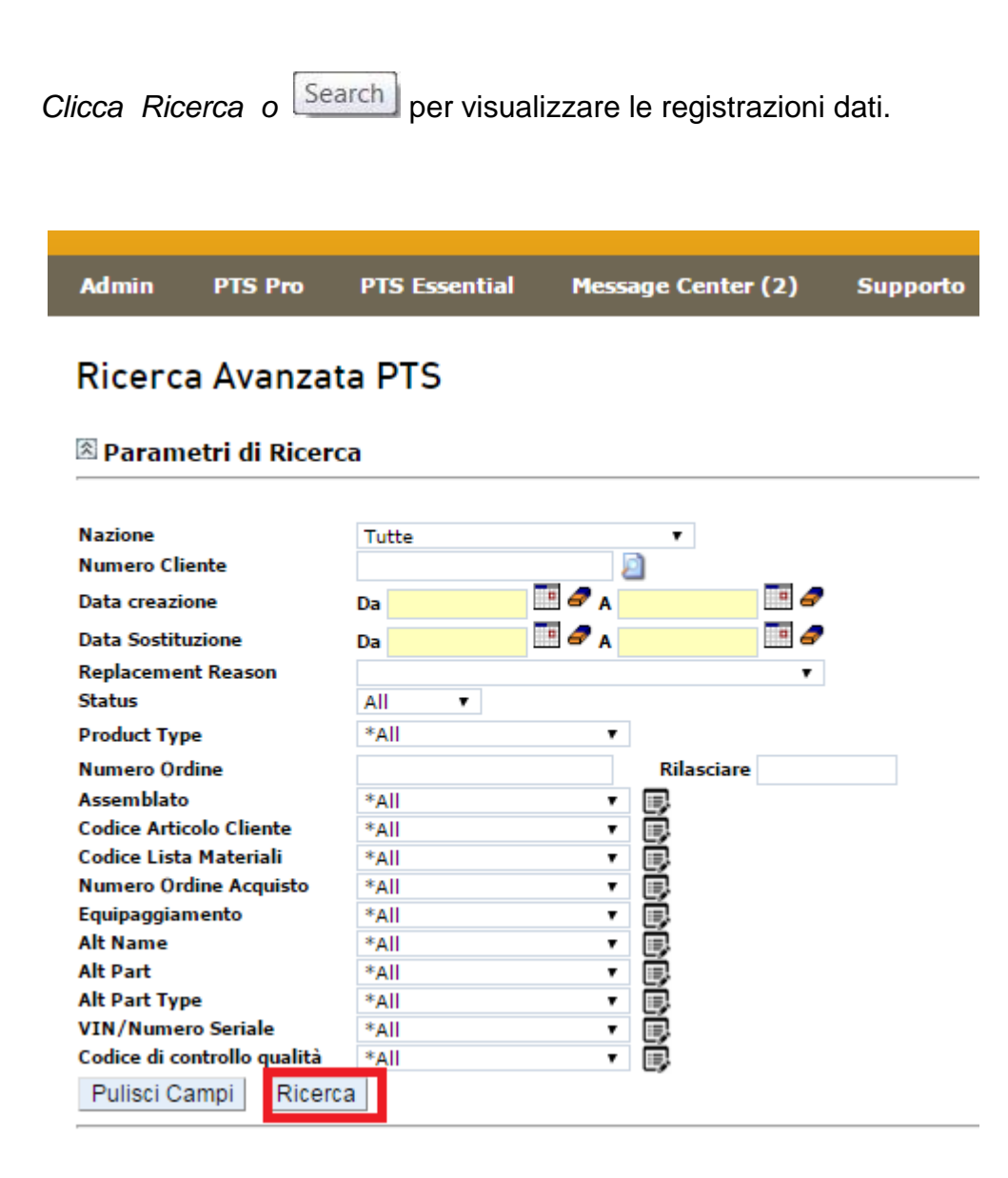

# **PARKER ENGINEERING YOUR SUCCESS.**

## <span id="page-4-0"></span>**Fase 3**

Le registrazioni che soddisfano i criteri impostati appaiono elencati di seguito. Clicca sul pulsante **' Scarica PDF'** 'Download PDF' 'oppure sul pulsante '**Scarica Excel'** 'Download Excel' per creare un file contenente le informazioni per ciascun record sotto elencato. Per una gestione di gruppo seleziona **' Scarica Update Template''**Download Update Template

#### <sup>2</sup> Search Parameters

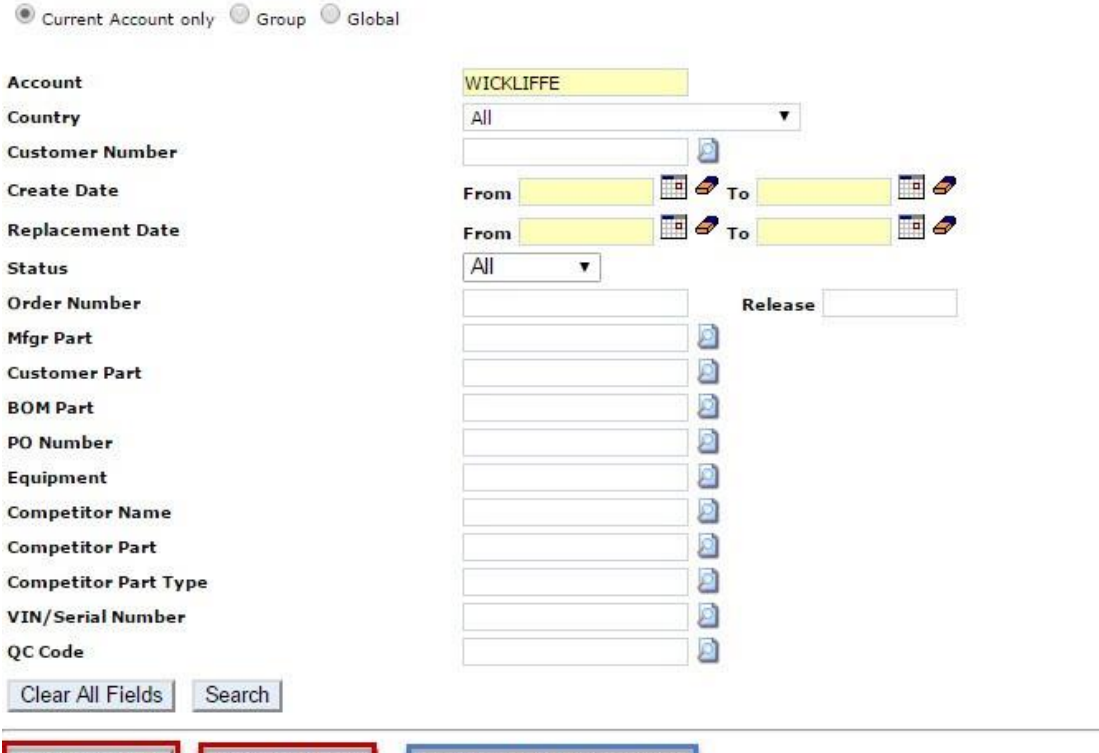

Download PDF Download Excel **Total Matched Records: 2037** 

Download Update Template

#### Results limited to the 1,000 most recent records. Export to Excel to see the full list of matching PTS records.

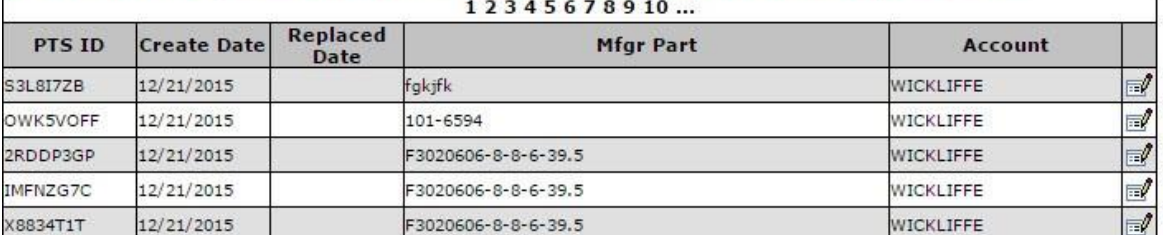

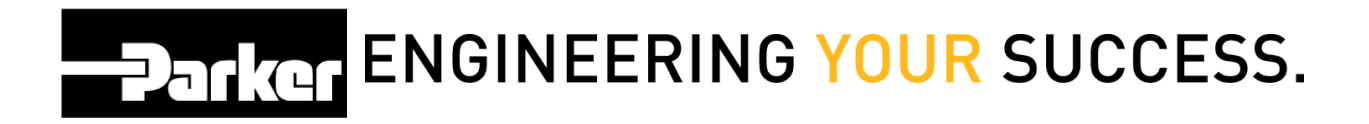

#### *Contatti*

**Materiale Promozionale:** [www.parker.com/emdc](http://www.parker.com/emdc)

**Forniture Hardware:** PTS\_EU@parker.com

**Supporto Tecnico:** PTS\_EU@parker.com